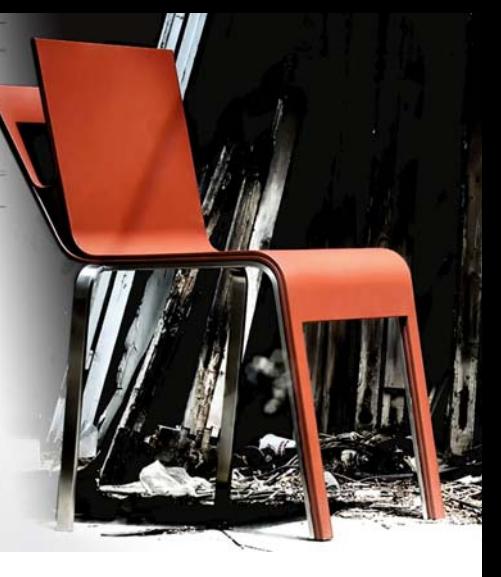

# **Příběh křesla na čtení**

**Michal Polák**

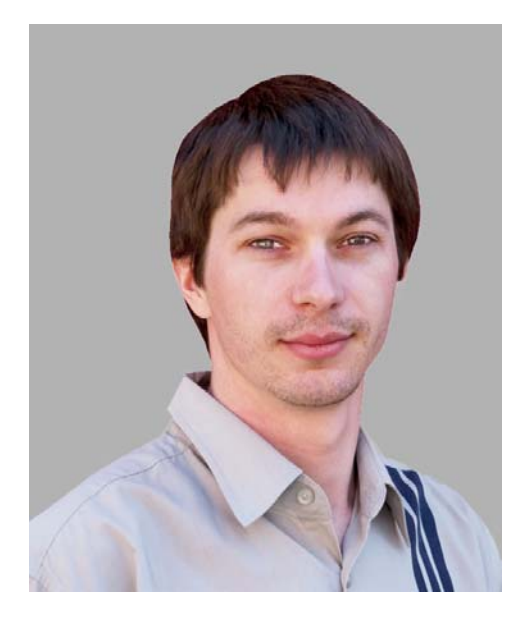

#### **O autorovi**

Michal Polák žije v České republice, v Újezdu u Brna na jižní Moravě. V roce 2001 ukončil studium na Střední umělecké škole grafické v Jihlavě (obor propagační grafika) a v roce 2009 na pražské VŠUP (obor design výrobků). V současné době působí s kolegou Zdeňkem Pudilem ve vlastním grafickém studiu Francisdrake. Aplikace CorelDRAW je už po mnoho let Michalovým základním nástrojem pro vytváření všech typů designu, ať už jde o různé tiskoviny, katalogy, loga, design firemních materiálů, vizitky, plakáty, webové stránky nebo technické výkresy. Návrh křesla popisovaný v tomto článku byl odměněn na mezinárodním veletrhu Mobitex 2006. Navštivte také Michalovy webové stránky **www.francis-drake.eu**.

## **Příběh křesla na čtení**

Kavárna je místem, kam přicházíte na dobrou kávu, čokoládu a dezerty. Místem, kde se setkáváte s přáteli, relaxujete a čtete knihy. Místem, kde trávíte svůj volný čas. Kavárny jsou naplněny čtenáři klasické literatury i uživateli moderních notebooků. Co si lidé s sebou do kavárny přinášejí? Kabáty, šály, klobouky, knihy, časopisy, noviny a tak dále. Otázkou je, kam všechny tyto věci umístit? Stoly v kavárnách jsou obvykle velmi malé a často pokryté reklamními letáky. Je

tam tak místo na šálek s kávou nebo talířek s desertem, ale už ne pro velké knihy a časopisy. Hlavní idea stojící za tímto projektem spočívá v návrhu originálního křesla do kavárny. Výzvou bylo vytvoření křesla, které by bylo pohodlné, kompaktní a vybavené pohodlným a všestranným odkládacím prostorem, který by bylo možné použít pro knihy, časopisy nebo kabáty. Problém jsem vyřešil vytvořením kapsy na zadní straně opěradla křesla (obrázek 1).

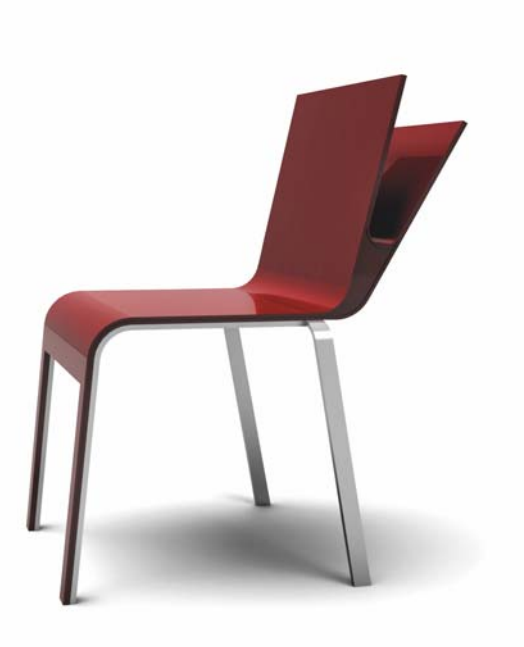

*Obrázek 1: Dokončený návrh*

### **Nápady a skici**

Tvar kapsy byl inspirován představou otevřené knihy. Opěradlo jsem si představoval jako dvojvrstvý povrch postupně se dělící do dvou samostatných rovin, otevírající se do prostoru pro umístění knih nebo novin.

Moje původní skici (obrázek 2) popisují záplavu myšlenek, které jsem shromáždil o různých způsobech odkládání novin, knih nebo časopisů. Noviny lze stočit nebo skládat naplocho, knihy mohou být otevřené nebo uschované v tvrdém obalu.

Nejprve jsem chtěl vytvořit uzavřenou kapsu, ale pak jsem pochopil, že mnohem lepší je ponechat ji na stranách otevřenou, aby ji lidé mohli používat pro ukládání různých typů čtiva, bez ohledu na jeho tvar. Například noviny stočené do ruličky je možné pohodlně uložit do válcového dna.

Nejprve jsem dal svůj nápad na papír (obrázek 3). Pak jsem vytvořil několik skic, ze kterých jsem vybral konečnou verzi. Naskenoval jsem skicu do počítače, takže jsem ji mohl použít jako počáteční bod návrhu.

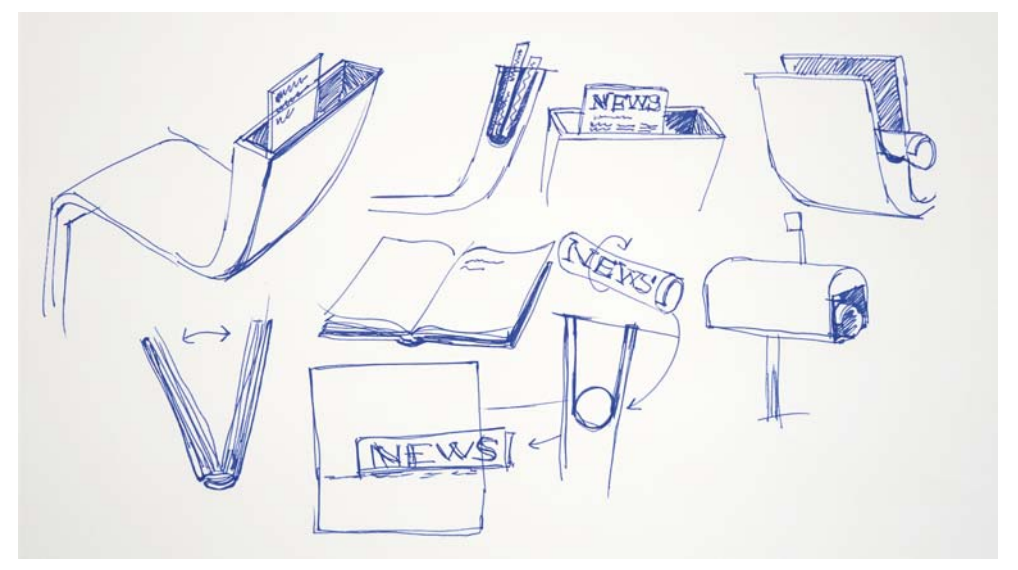

*Obrázek 2: Načrtávání nápadů*

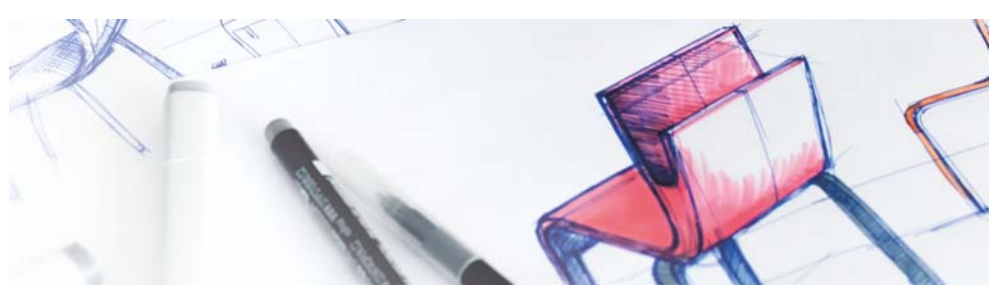

*Obrázek 3: Počáteční skica křesla*

### **Trasování základního tvaru**

Po naskenování a importování skici do aplikace CorelDRAW jsem použil nástroj **Bézierův režim** k vytvoření trasy základního tvaru křesla viděného ze strany (obrázek 4).

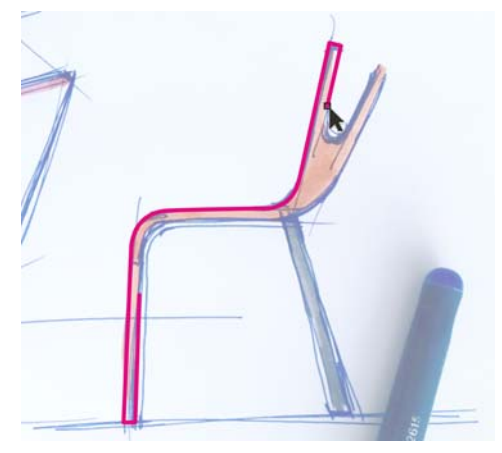

*Obrázek 4: Obrys hlavního tvaru*

Při kreslení nástrojem **Bézierův režim** jsem mohl přepnout do režimu Rychlý posun podržením středního tlačítka myši a tažením. Režim posouvání pro kreslicí nástroje umožňuje plynulé posouvání bez nutnosti posuvu stránky nebo změny nástrojů. Vytvořil jsem jednu spojitou křivku horní části křesla (obrázek 5).

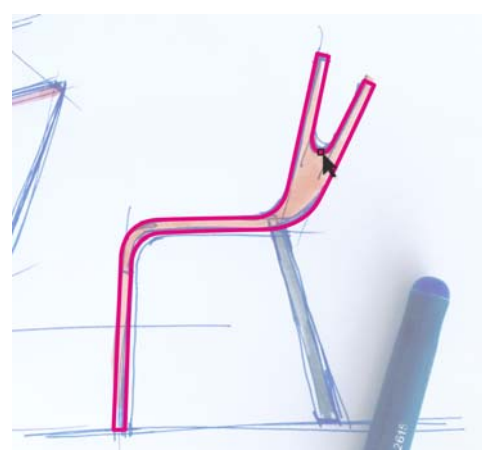

*Obrázek 5: Obrys horní části křesla*

Pro zadní nohu křesla jsem vytvořil obdélník nástrojem **Obdélník** (obrázek 6) a ten jsem zkosil (obrázek 7) pomocí ukotvitelného panelu **Transformace** (**Okno Ukotvitelné panely Transformace Zkosit**). V tu chvíli byl dokončen základní obrys.

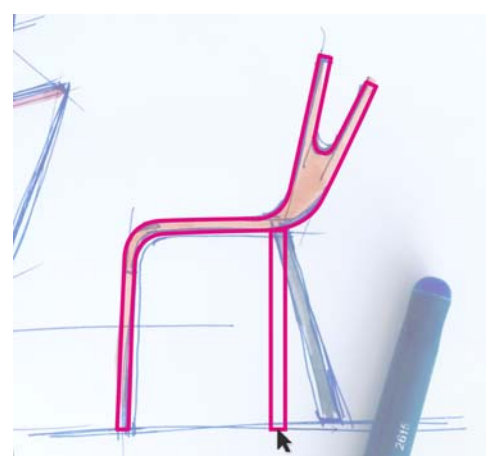

*Obrázek 6: Nakreslení obdélníku nohy*

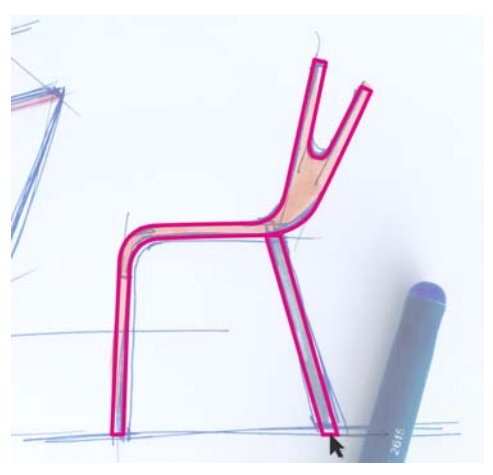

*Obrázek 7: Zkosení obdélníku*

#### **Ergonomie**

Při navrhování nábytku vždy používám digitální model člověka, abych zajistil, že konečný produkt bude splňovat základní ergonomické principy. I

V závislosti na projektu používám stejnou postavu různých velikostí. Například projekt návrhu automobilové sedačky pro děti nebo křesla pro osoby různých věkových skupin vyžaduje lidské modely různých velikostí.

V tomto případě jsem použil připravenou lidskou postavu o výšce 175 cm nastavenou do správné polohy při sezení (obrázek 8). Virtuální model pochází z 3D programu Rhinoceros 3D, který se ve spolupráci s aplikací CorelDRAW snadno používá.

Digitální lidské modely jsou základním nástrojem průmyslového návrhu. Návrháři by měli takové digitální modely používat vždy ke kontrole proporcí svých produktů. Pokud navrhujete křesla, automobilové sedačky, postele, vany, automobily, domy atd., je potřeba lidské postavy používat, abyste zajistili shodu se základními bezpečnostními a ergonomickými normami. Abych zajistil, že křeslo bude ergonomické a pohodlné pro sezení, musel jsem použít buď digitální model, nebo skutečnou lidskou postavu, posazenou do prototypu křesla.

Po importování usazené postavy do aplikace CorelDRAW jsem použil nástroj **Ruční režim** k vytvoření křivek okolo postavy a načrtnutí obrysu základních povrchů křesla (obrázek 9). Podržením klávesy **Shift** při současném kreslení nástrojem **Ruční režim** vytvoříte rovnou čáru. Pro opěradlo jsem nakreslil křivku podél zad postavy a pak upravil její měřítko, aby byla delší (obrázek 10).

Pak jsem nakreslil vodorovnou čáru a označil tak výšku opěradla (obrázek 11). Vzal jsem v úvahu těžiště postavy a odhadl jsem, že tato výška by pro takové provedení křesla byla pohodlná.

Na základě digitálního modelu jsem nalezl správné proporce křesla, které podporují správnou polohu při sezení.

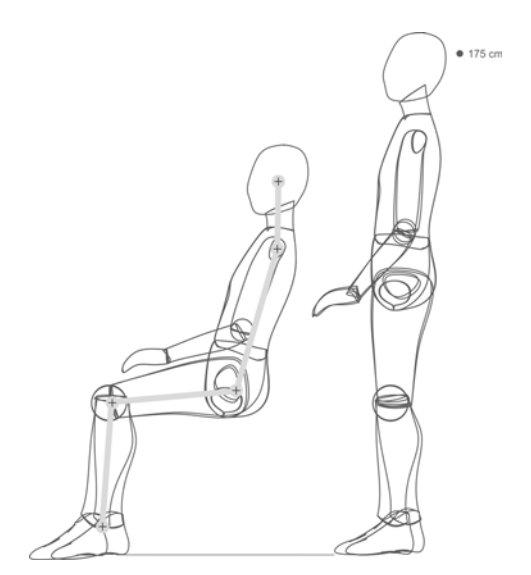

*Obrázek 8: Lidská postava je importována do aplikace CorelDRAW*

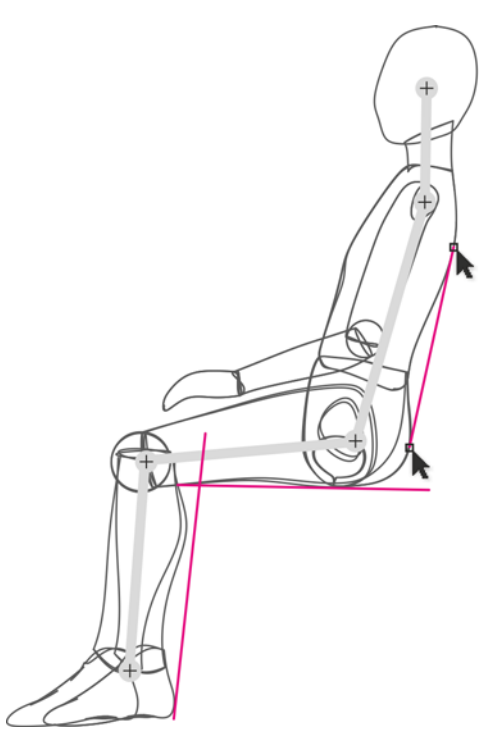

*Obrázek 9: Nakreslení obrysu křesla okolo postavy*

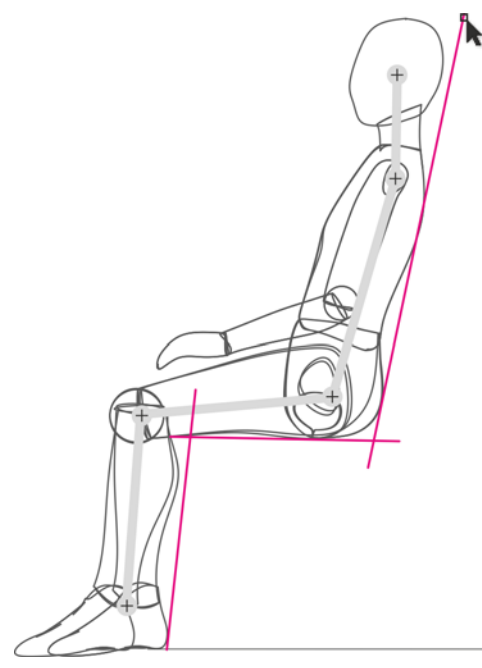

*Obrázek 10: Protažení křivky opěradla*

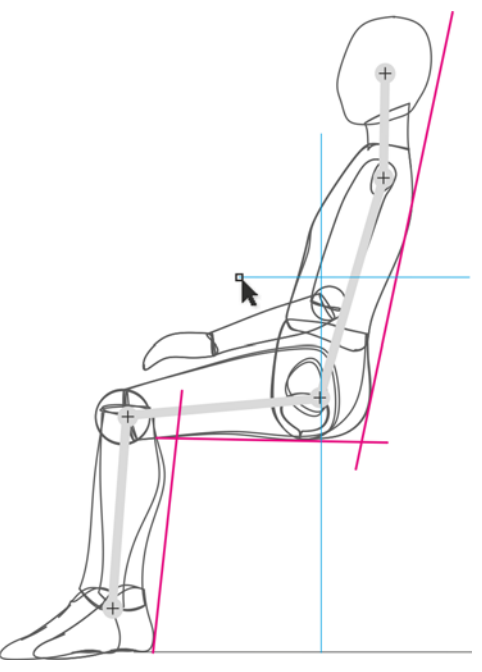

*Obrázek 11: Nakreslení vodorovné čáry pro označení výšky opěradla*

Když byl obrys dokončen, oddělil jsem jej od lidské postavy (obrázek 12). Nyní jsem měl základní obrys, představující křeslo zkonstruované podle ergonomických principů.

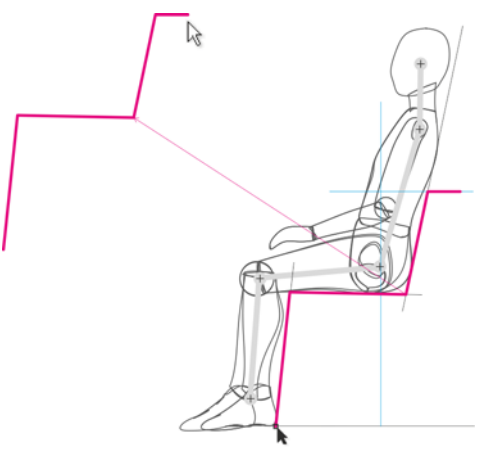

*Obrázek 12: Oddělení obrysu*

Vložil jsem do jedné vrstvy původní trasovaný tvar, pak jsem do druhé vrstvy nad ní vložil ergonomický obrys (obrys 13).

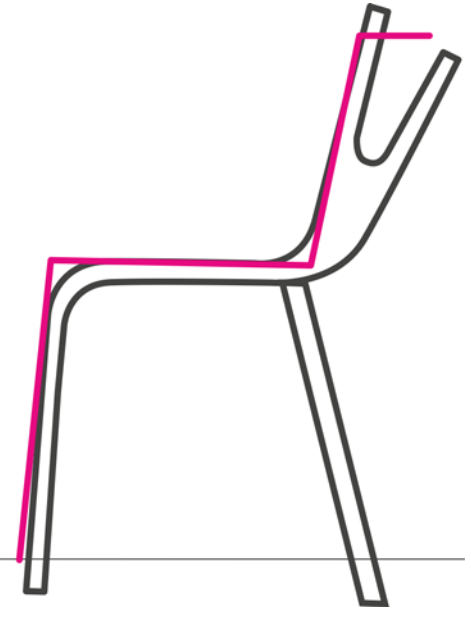

*Obrázek 13: Ergonomický obrys umístěný nad původní trasovaný tvar*

Pomocí nástroje **Bézierův režim** jsem nakreslil nový obrys a jako vodítka přitom použil ergonomický obrys a původní trasovanou skicu. Výsledný tvar představoval obrys křesla uzpůsobený ergonomickým principům. Pak jsem duplikoval každou čáru a umístil kopii do jisté vzdálenosti od originálu, přičemž jsem vzal v úvahu tloušťku materiálu (překližka). Změřil jsem skutečnou tloušťku překližky a tyto stejné proporce jsem použil ve výkresu (obrázek 14).

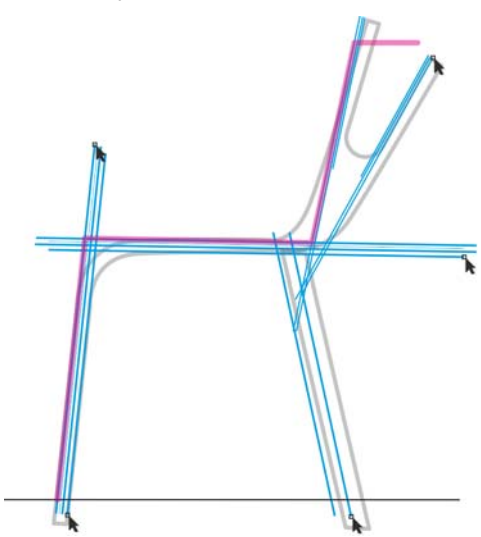

*Obrázek 14: Modré čáry jsou duplikované a posunuté podle tloušťky materiálu.*

Jako další krok jsem vybral nástroj **Elipsa**. Poté jsem vytvořil kruhy různých velikostí a přichytil je k průsečíkům, ve kterých jsem chtěl vytvořit zaoblené rohy (obrázek 15). Zkrátil jsem rovné čáry do bodů, ve kterých se protínají s kruhy (obrázek 16).

Pro vytvoření zaoblených rohů jsem rozdělil kruhy do oblouků kliknutím na tlačítko **Oblouk** na panelu vlastností a pak jsem přesunul koncové body jednotlivých oblouků tak, aby oblouk tvořil 1/4 kruhu (obrázek 17). Uzly oblouku je možné přesunout ručně pomocí nástroje **Tvar** nebo lze hodnoty zadat do polí **Počáteční a koncové úhly** na panelu vlastností a dosáhnout tak vyšší přesnosti.

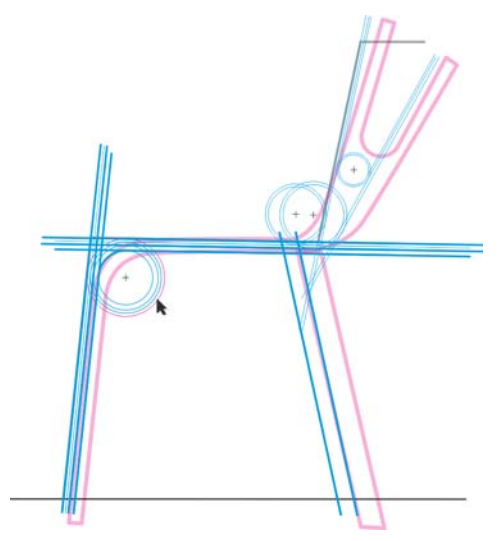

*Obrázek 15: Kruhy jsou přidány do průsečíků rovných čar*

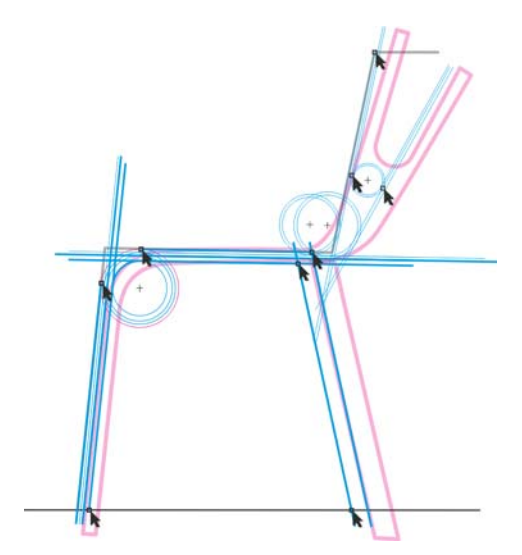

*Obrázek 16: Rovné čáry jsou zkráceny tak, aby končily v průsečících s kruhy*

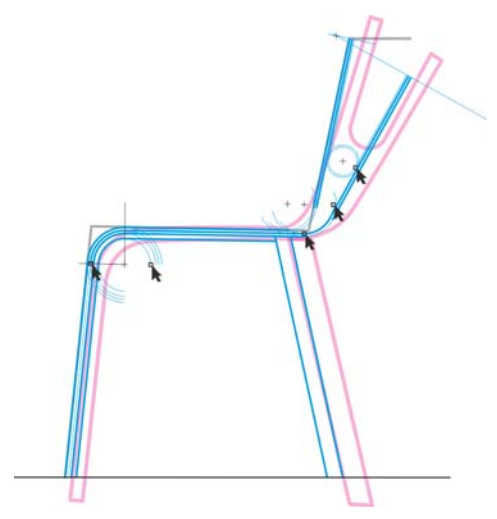

*Obrázek 17: Přeměna kruhů na oblouky a vytvoření zaoblených rohů*

Nyní byl dokončen obrys. Návrh zachytil původní nápad z trasování skici a současně také zahrnul základní ergonomické principy (obrázek 18).

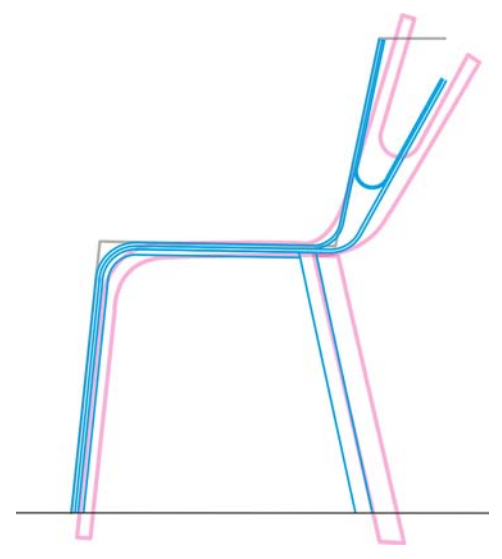

*Obrázek 18: Konečný obrys (modrý) je založen na povodní trasované skice (purpurová) a ergonomickém obrysu (černý)*

Nakonec jsem uzavřel všechny otevřené čáry objektu (obrázek 19). Použil jsem nástroj **Tvar** a vybral oba koncové uzly, které jsem chtěl spojit, pak jsem kliknul na tlačítko **Spojit dva uzly** na panelu vlastností.

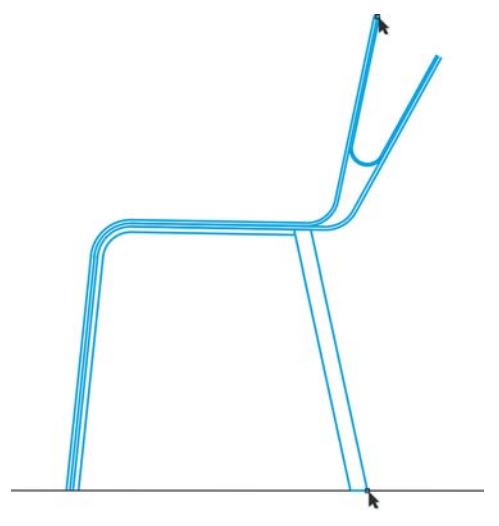

*Obrázek 19: Všechny otevřené křivky jsou uzavřeny*

Když byl připraven boční pohled křesla, vytvořil jsem na jeho základě zadní pohled (obrázek 20).

Nakonec jsem ověřil návrh usazením lidské postavy do křesla (obrázek 21).

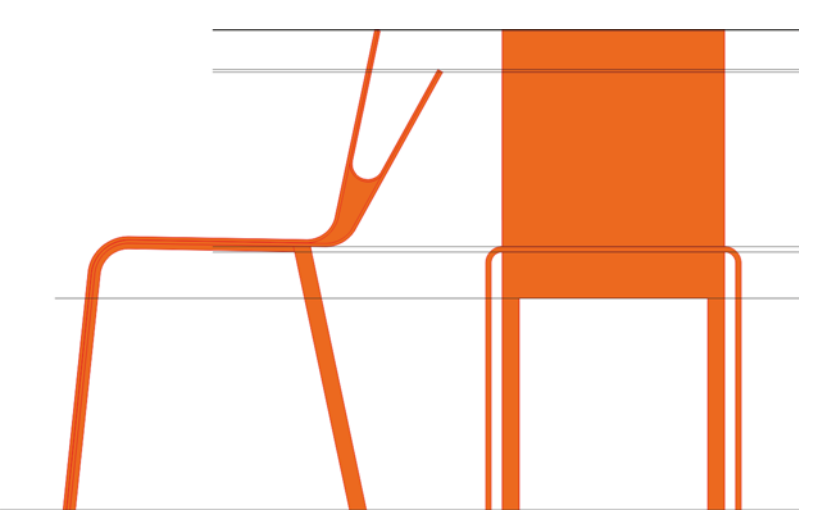

*Obrázek 20: Boční a zadní pohled na křeslo*

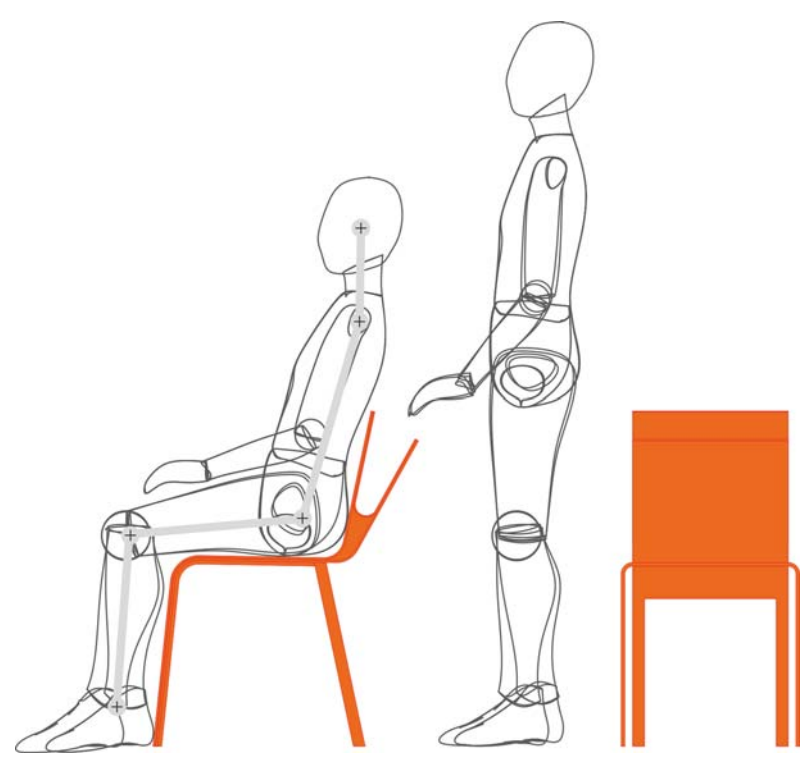

*Obrázek 21: Ověření konečného návrhu*

#### **Přidání barev**

Díky bohatým schopnostem míchání barev v aplikaci CorelDRAW jsem mohl jemně doladit barvu křesla podle potřeby.

Aplikace CorelDRAW poskytuje rychlý a snadný způsob míchání barev. Nejprve jsem vybral vzorek barvy z mé tištěné tabulky barev RAL a pak na svém kalibrovaném monitoru Eizo v aplikaci CorelDRAW barvu znovu vytvořil. Obvykle používám barevné palety CMYK a PANTONE.

Když byla moje paleta barev hotová, jednoduše jsem přetáhl vzorek barvy na objekt a barvu použil (obrázek 22). Použil jsem nástroj **Interaktivní výplň** a vytvořil přechodové efekty z tmavějších do světlejších stínů stejné barvy.

Vybral jsem různé barvy, ve kterých bude křeslo vypadat dobře (obrázek 23).

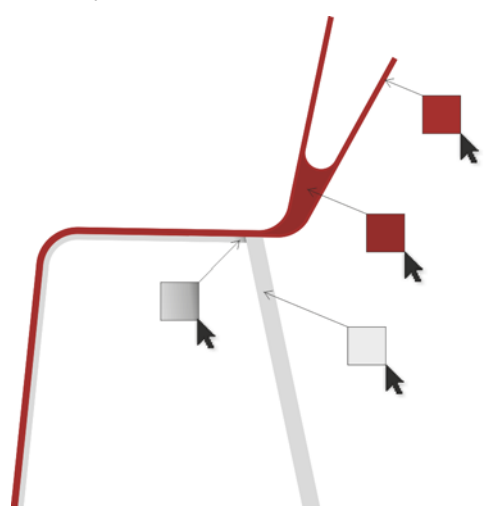

*Obrázek 22: Aplikace barvy na křeslo*

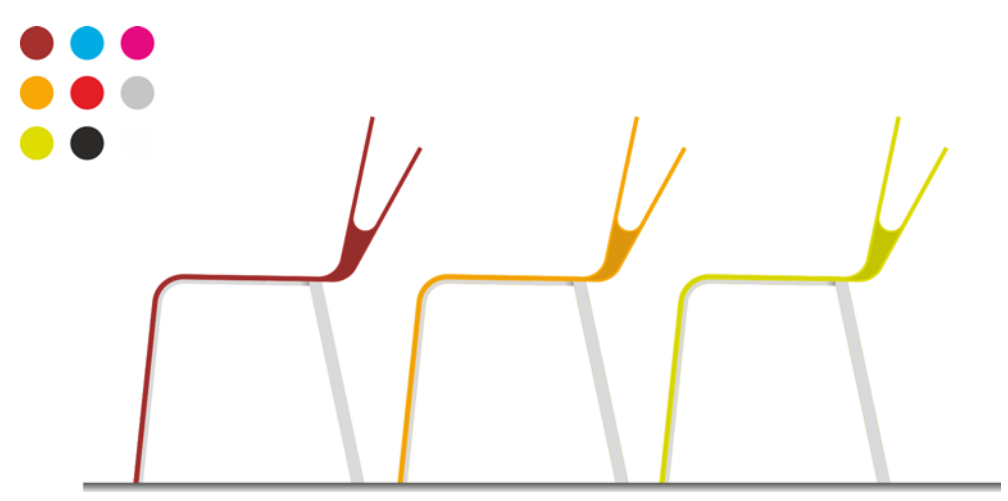

*Obrázek 23: Křeslo v různých barvách*

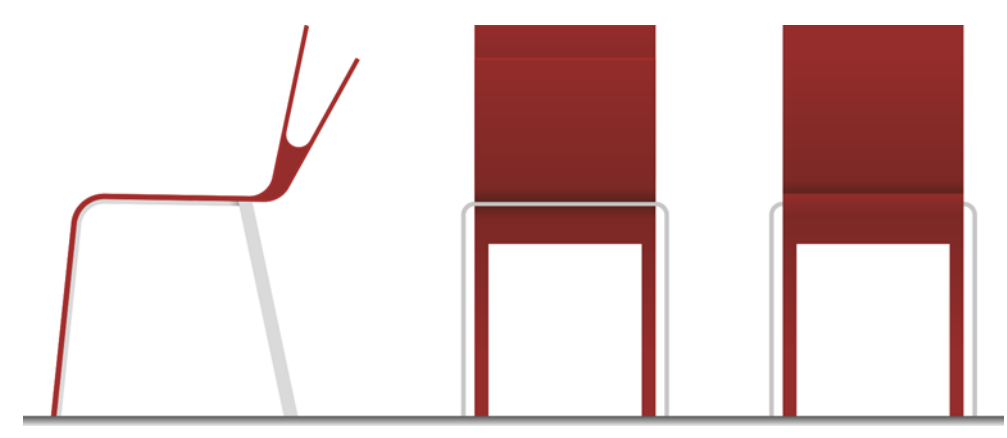

*Obrázek 24: Boční, zadní a přední pohled na křeslo*

#### **Vytvoření 3D vizualizace**

Křeslo bylo zhotoveno ve 2D pohledech (obrázek 24). Nyní nastal čas na jeho převod do tří rozměrů. Exportoval jsem základní obrysy křesla do souboru DWG a ten pak

otevřel v aplikaci Autodesk® 3DS Max® Design. Výsledná vizualizace ukázala, jak bude křeslo vypadat ve skutečném prostoru (obrázek 25).

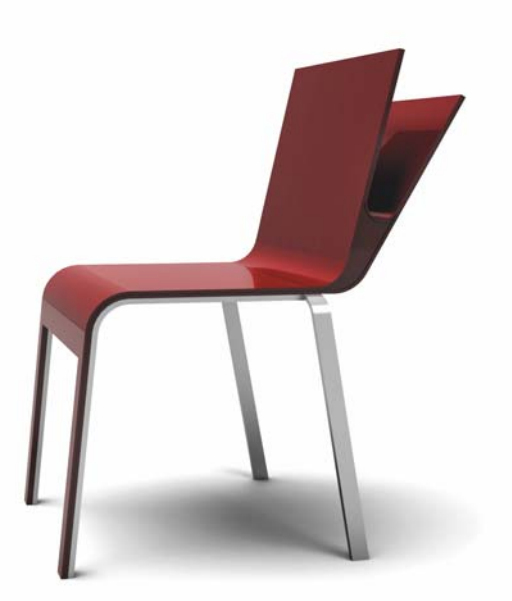

*Obrázek 25: Třírozměrné zobrazení křesla*

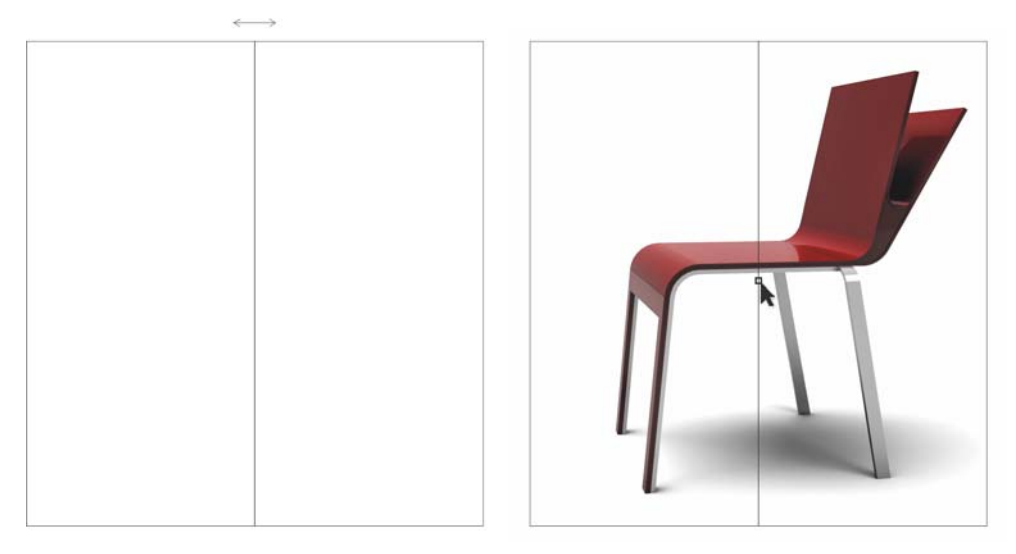

*Obrázek 26: Zrcadlení obdélníku a importování křesla*

## **Vytvoření prezentační brožury**

Když byla 3D vizualizace dokončena, otevřel jsem znovu aplikaci CorelDRAW a vytvořil prezentační brožuru křesla.

Chtěl jsem vytvořit jednou přeloženou čtyřstránkovou brožuru. Nejprve jsem vytvořil vnitřní stránky. Nakreslil jsem obdélník a zrcadlil jej tak, abych vytvořil rozevřenou dvoustránku (obrázek 26). Pak jsem importoval obrázek křesla a umístil jej doprostřed dvoustrany přichycením středu křesla do středu rozevřené stránky. Možnost přichytávat objekty k jiným objektům, hranám nebo středu stránky je jednou z velkých výhod aplikace CorelDRAW. Díky této funkci jsem uspořil mnoho času a jsem si 100% jist, že výsledek bude přesný.

Pak jsem pomocí nástroje **Text** přidal text a vyrovnal jej na stránce pomocí vodicích linek zarovnání (obrázek 27). Dvě vnitřní stránky brožury byly hotové.

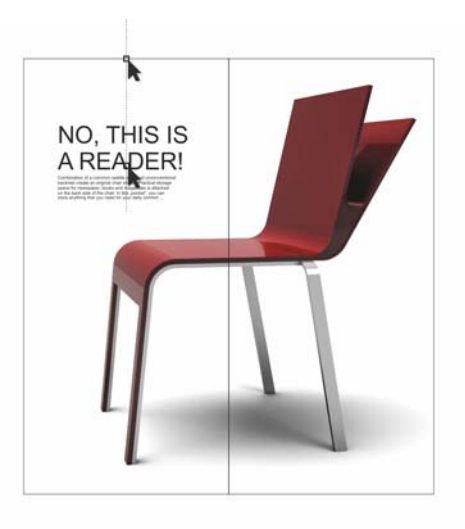

*Obrázek 27: Přidání textu*

Na zadní straně obálky brožury jsem chtěl vytvořit vizuální prezentaci dostupných barev křesla. Pro každou barvu jsem vytvořil malý rovnoměrně vyplněný kruh, pak ho duplikoval (vpravo nahoře od

originálu) a vytvořil větší kruh překrývající polovinu toho duplikovaného (obrázek 28). Poté jsem vybral duplikovaný kruh a větší kruh a kliknutím na tlačítko **Průnik** na panelu vlastností vytvořil z průniku těchto dvou objektů samostatný objekt. Oba zbývající objekty jsem odstranil a ponechal pouze objekt vytvořený z jejich průniku. Pak jsem tento objekt vyplnil bílou barvou a použil na ni průhlednost, aby ve spodu ležící původní malý kruh byl viditelný jenom částečně. Průhlednost vytvořila plynulý přechod mezi světlými a tmavými odstíny barvy a také efekt záře.

Když jsem dokončil první kruh, přetáhl jsem jej doprava a stisknutím pravého tlačítka myši jsem ho duplikoval. Vytvořil jsem několik kopií v různých barvách a rovnoměrně je na stránce rozmístil, takže vzdálenost mezi kruhy byla shodná s jejich poloměrem.

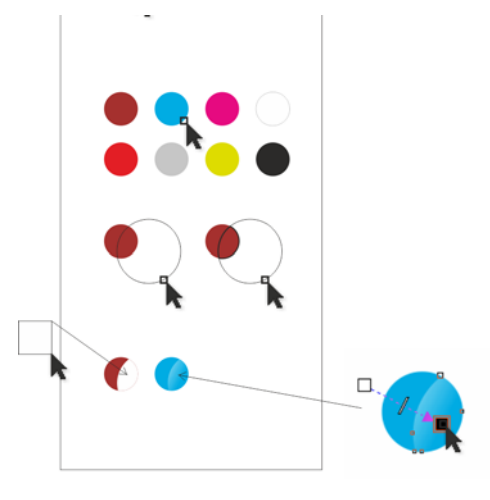

#### *Obrázek 28: Vytvoření barevných kruhů*

Na zadní obálku brožury jsem umístil barevné vzorky a přidal text, na přední obálku umístil obrázek křesla, vyříznutý a zarovnaný na stránku (obrázek 29).

K oříznutí obrázku křesla na stránce jsem použil dlouhý a úzký obdélník. Vybral jsem oba objekty a kliknul na tlačítko **Uspořádat Tvarovat Odečíst přední objekt od zadního** (křeslo je zadním objektem a obdélník předním).

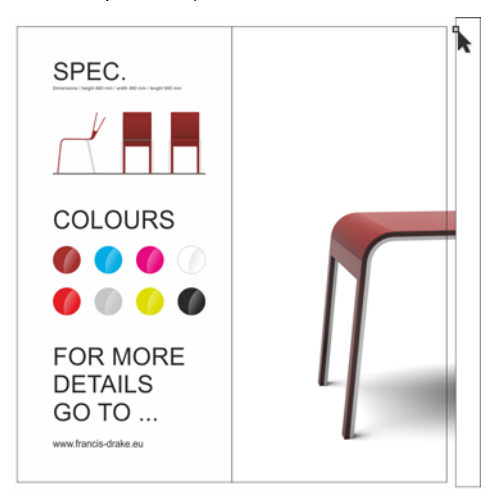

*Obrázek 29: Oříznutí konce křesla obdélníkem*

Všechny objekty byly nyní vyrovnány na stránce v harmonické a vizuálně příjemné kompozici.

Pak jsem ořízl obrázek na velikost potřebnou pro tisk. Ofsetové tiskárny vyžadují okraj (nazývaný také přesah), který jim umožňuje papír po tisku oříznout. Konečná oříznutá velikost brožury byla 210 x 198 mm, takže jsem přidal přesah 3,175 mm na každé straně. Toto je standardní velikost přesahu ofsetových tiskáren. Nakonec jsem brožuru exportoval do formátu PDF s tiskařskými značkami, které aplikace CorelDRAW přidává automaticky.

Poté byla brožura dokončena a připravena k tisku a produkci (obrázky 30 a 31).

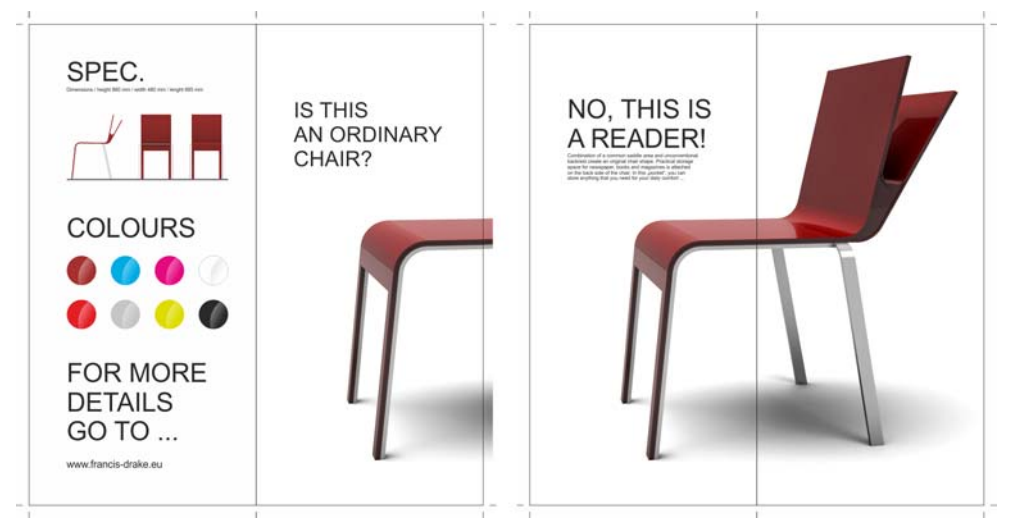

*Obrázek 30: Dokončený návrh brožury*

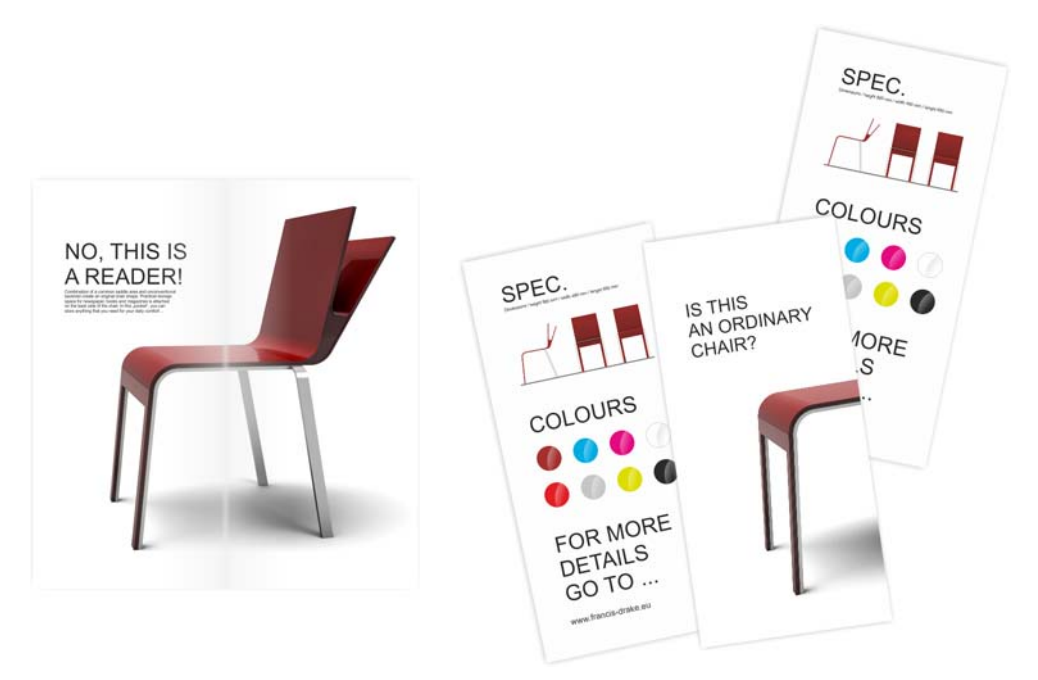

*Obrázek 31: Konečné provedení vytištěné brožury*

#### **Produkční výkresy**

Konečným úkolem bylo vytvoření produkčních výkresů pro výrobce křesla

(obrázek 32 a 33). Pomocí nástroje **Kótování** v aplikaci CorelDRAW jsem jednoduše všechny součásti křesla okótoval. Když byly produkční výkresy dokončeny,

vytiskl jsem je a předal výrobci, který křeslo vyrobil (obrázek 34).

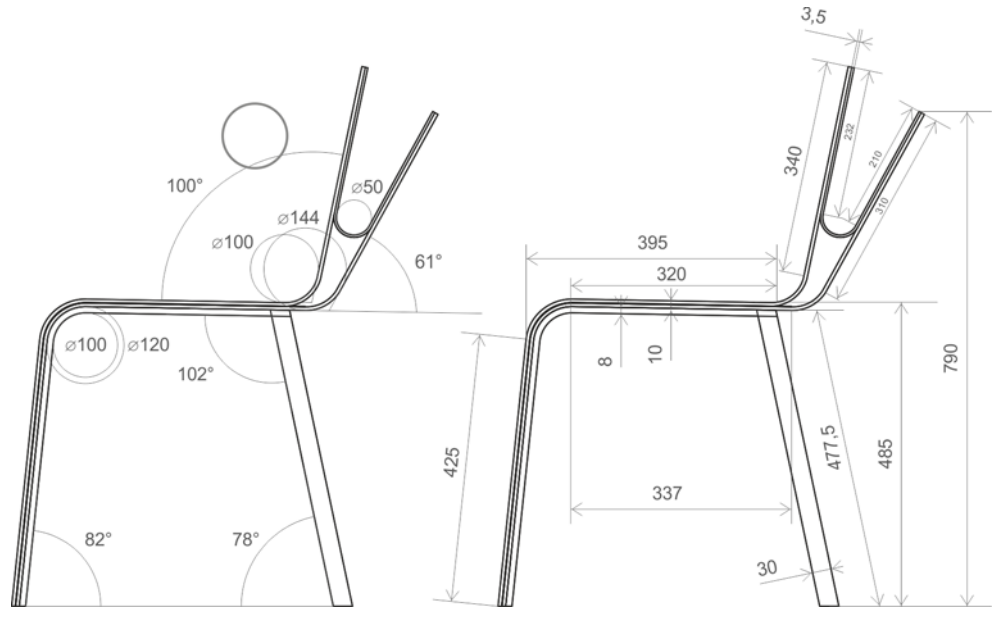

*Obrázek 32: Produkční výkresy (boční pohled)*

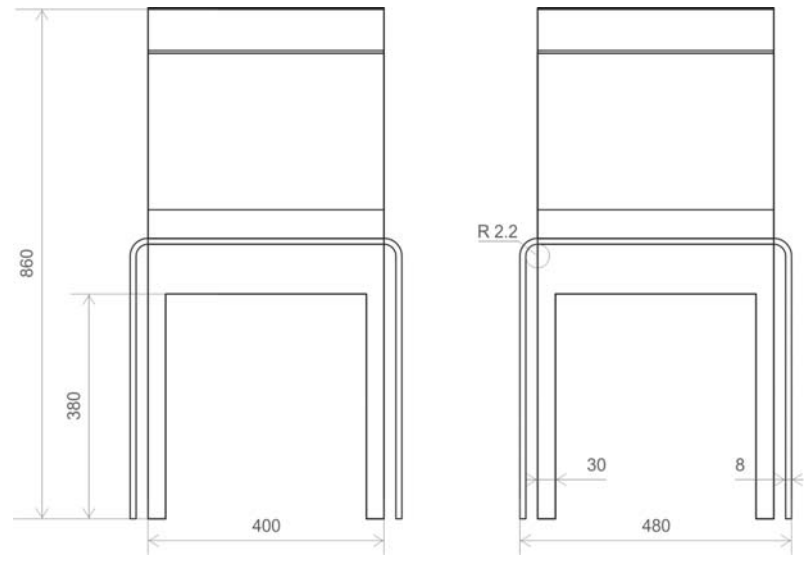

*Obrázek 33: Produkční výkresy (zadní pohled)*

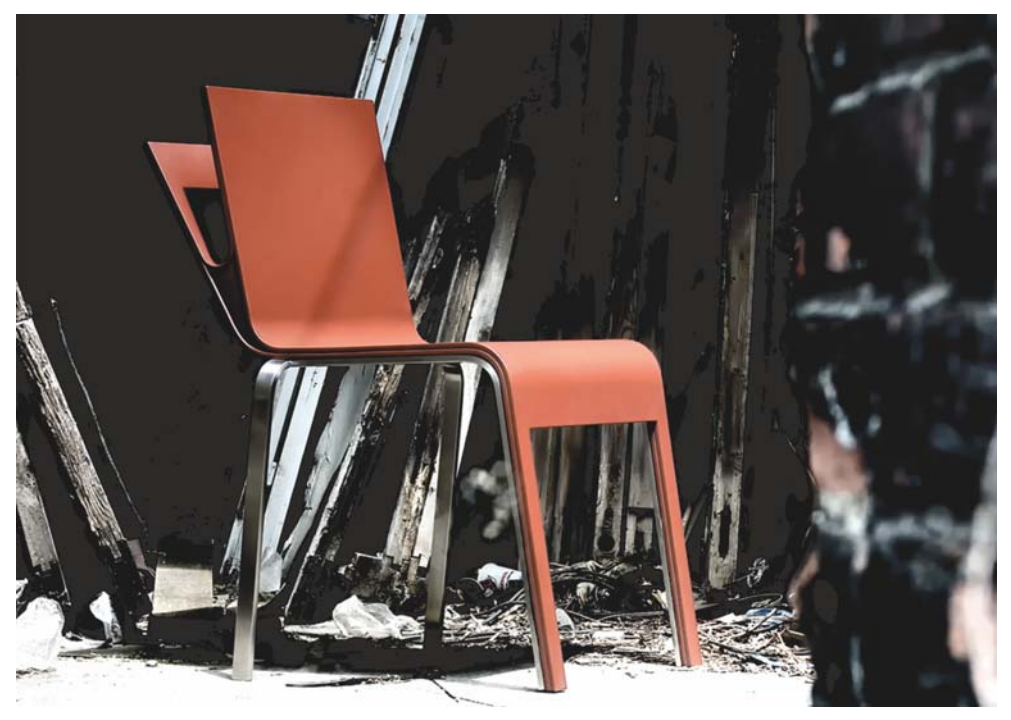

*Obrázek 34: Vyrobený produkt*

Aplikaci CorelDRAW používám jako hlavní nástroj pro vytváření grafických materiálů. Je to dokonalý produkt pro vývoj konceptu a základních tvarů designu produktu, které následně exportuji jako křivky do 3D softwaru pro vykreslení fotorealistické vizualizace produktu. Aplikace CorelDRAW také umožňuje snadno vytvářet produkční výkresy, které posílám přímo výrobci.

Aplikace CorelDRAW je jedinečným softwarem, který mi umožňuje převádět mé nápady z papíru do skutečnosti. Používám tento nástroj pro všechny své projekty, včetně vytváření návrhů vizuální symboliky, webových stránek, log, katalogů a produktů.

Copyright © 2014 Corel Corporation. Všechna práva vyhrazena. Všechny ochranné známky a registrované ochranné známky jsou majetkem příslušných vlastníků.